# COVID-19 Vaccine Ordering

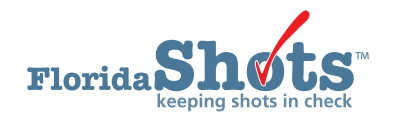

#### **INSTRUCTIONS**

All COVID-19 vaccine requests are submitted electronically in Florida SHOTS. The Vaccines for Children (VFC) Program office will then approve your order request and submit the request to the Centers for Disease Control and Prevention for processing. This guide provides step-by-step instructions to follow and successfully complete your site's COVID-19 order request.

# **STEP 1**

Log into [Florida SHOTS](https://www.flshotsusers.com/).

# **STEP 2**

Click on "**Order Requests**" from the "**Vaccine Inventory**" drop-down menu. This will bring up the **Order Request** page for your VFC site.

**NOTE:** If you work with multiple VFC sites within your organization, you will have to select the PIN for site you wish to work with from the VFC PINs drop-down list.

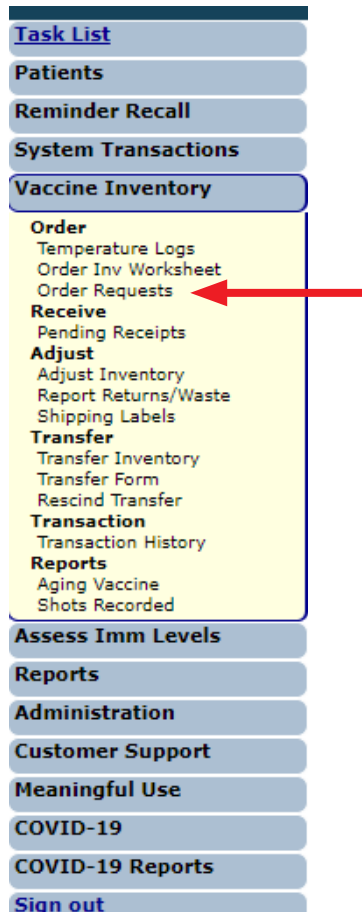

Once on the **Order Request** page, click on the "**Effort**" drop-down list and select "**COVID-19 (not VFC elig)**". Then click the "**Add New COVID-19 NonVFC Order Request**" button.

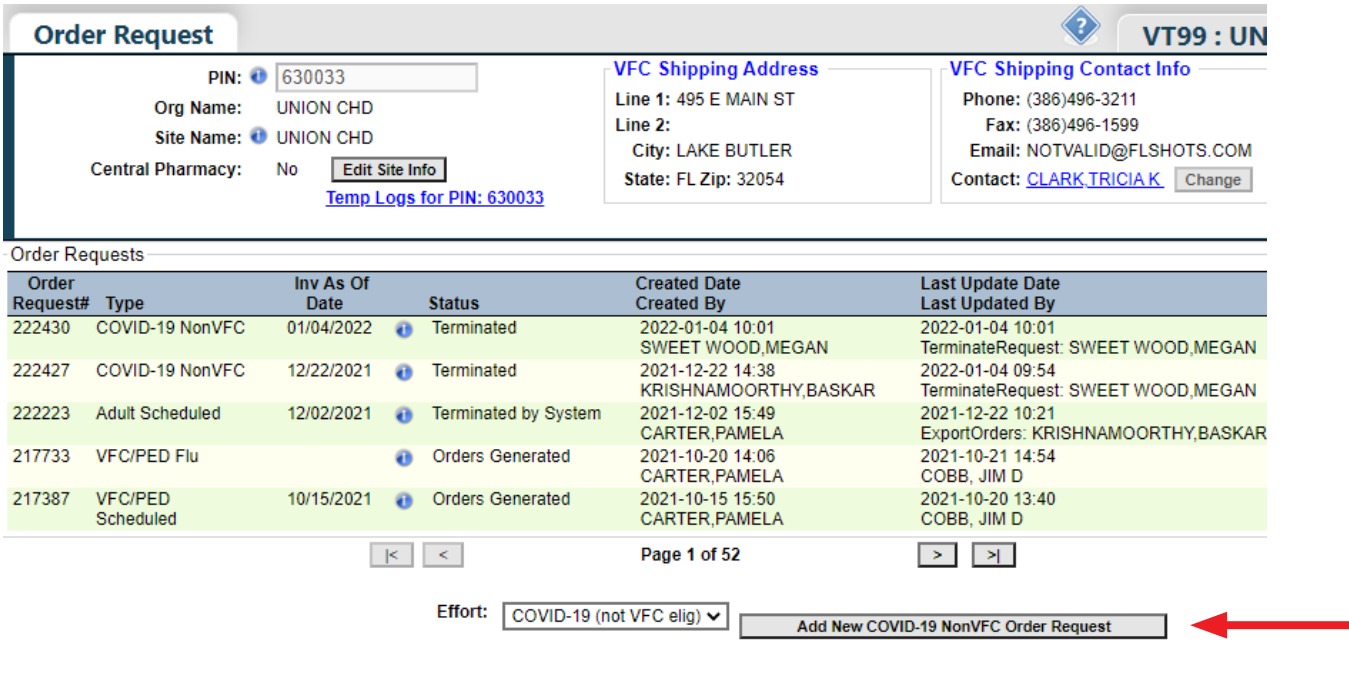

On this page you will see:

- PIN Identification number that the VFC Program office provided to your site
- Org Name Name of the organization as it is listed in **[Florida SHOTS](https://www.flshotsusers.com/)**
- **Site Name** Name of the site as listed in **[Florida SHOTS](https://www.flshotsusers.com/)**
- **VFC Shipping Address**  Address to which the VFC Program office ships your site's VFC vaccine
	- **NOTE:** You may receive the following pop-up message after clicking the order request button. Click **"OK"** to continue.

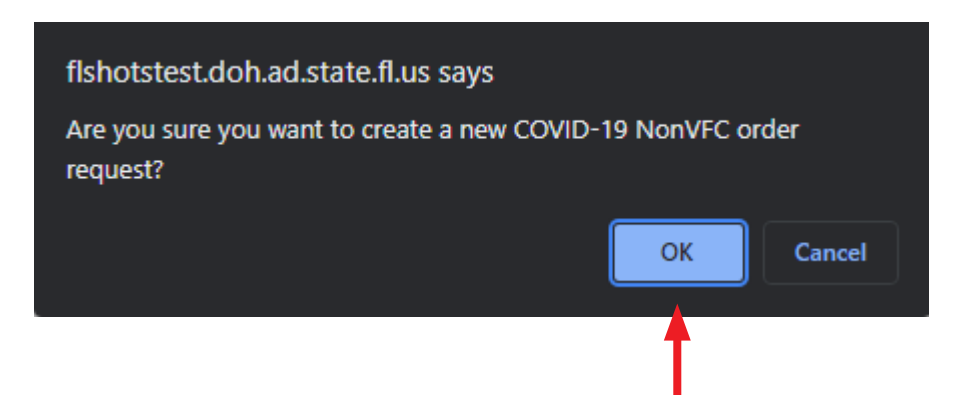

This brings you to the **"Create New COVID-19 NonVFC Order Request"** page. Fill in the **"Inventory As of Date"**  field then click **"Submit."** 

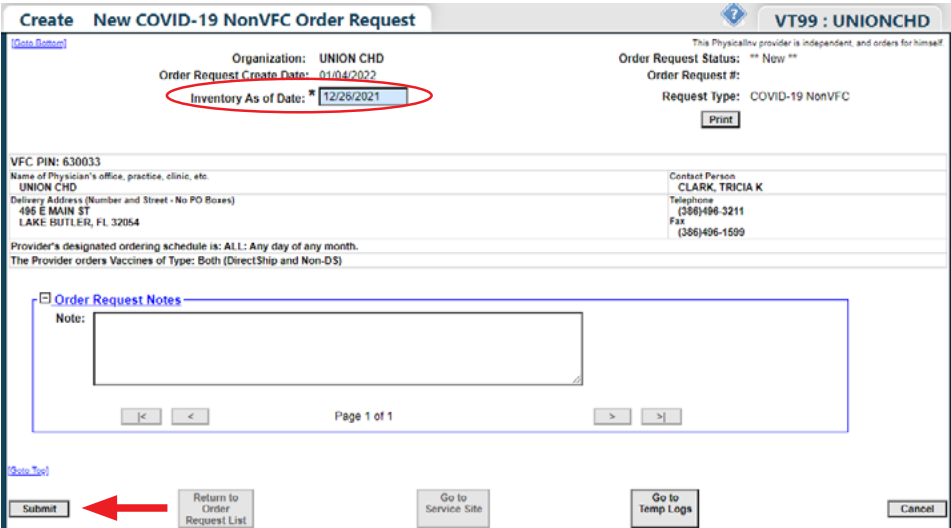

#### **STEP 5**

The system will then take you to the **"Order Request – Doses Administered And Inventory Levels"** page.

Important information on this page:

- **Provider's designated ordering schedule is** The schedule your site is on to complete its regularly scheduled VFC Order Request
- **The Provider Orders Vaccines of Type** Tells you whether your site can order direct-ship, non-direct ship, or both types of VFC vaccine
- **Order Request Notes** Information that you want to communicate to the VFC Program office regarding this order request

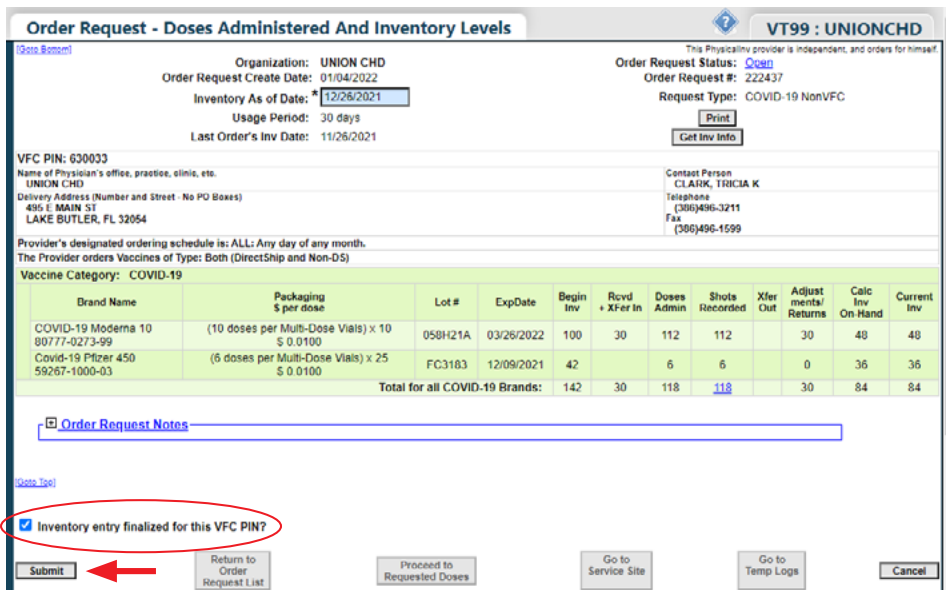

Confirm your current inventory on hand matches with what the system has listed. Check off the **"Inventory entry finalized for this VFC PIN?"** box and click **"Submit"** to continue.

Once on the **"COVID-19 NonVFC – Doses Requested and Approved"** page begin filling in the **"# of Doses Requested"** field for your order request.

> **NOTE:** Pay close attention to the **"Doses Available"** column. You can order up to the amount listed. If you enter an amount that exceeds that number, a warning will appear in this column.

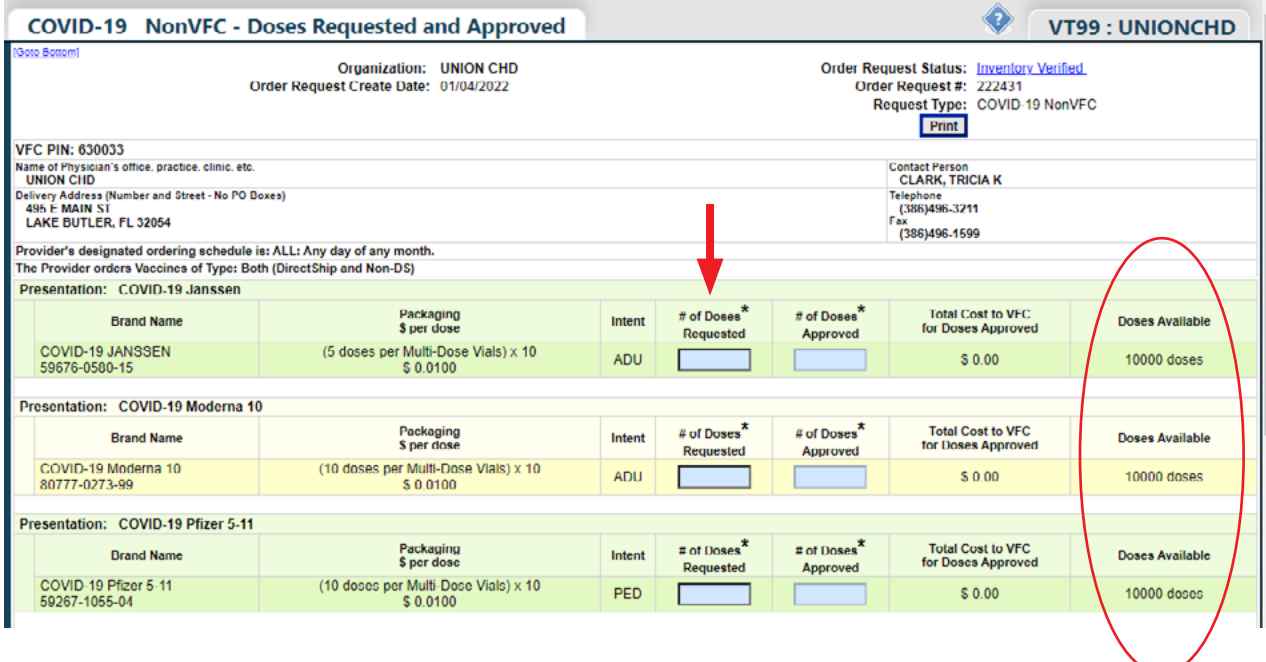

Important information on this page:

- **Vaccine Category** Generic name used to group vaccines having similar components
- **Brand Name** Name the manufacturer provides the vaccine
- **Packaging \$ per dose** How the manufacturer ships the vaccine to your site, the presentation of this brand, and the dollar amount per dose
- **# of Doses Requested** The number of doses you will need until your next scheduled order
- **# of Doses Approved** The amount approved by the VFC Program
- **Total Cost to VFC for Doses Approved** Cost by vaccine to the VFC Program office
- **Projection Info** The amount of vaccine that Florida SHOTS projects the site will need based on what the sites inventory shows through its doses administered, current inventory, transfers, and adjustments

Review the **"Requested Doses by Presentation Summary"** chart at the bottom of the page. If you entered an amount that exceeded the doses available for that vaccine type, you will be required to select a **"Reason for Overage"** in the drop-down box.

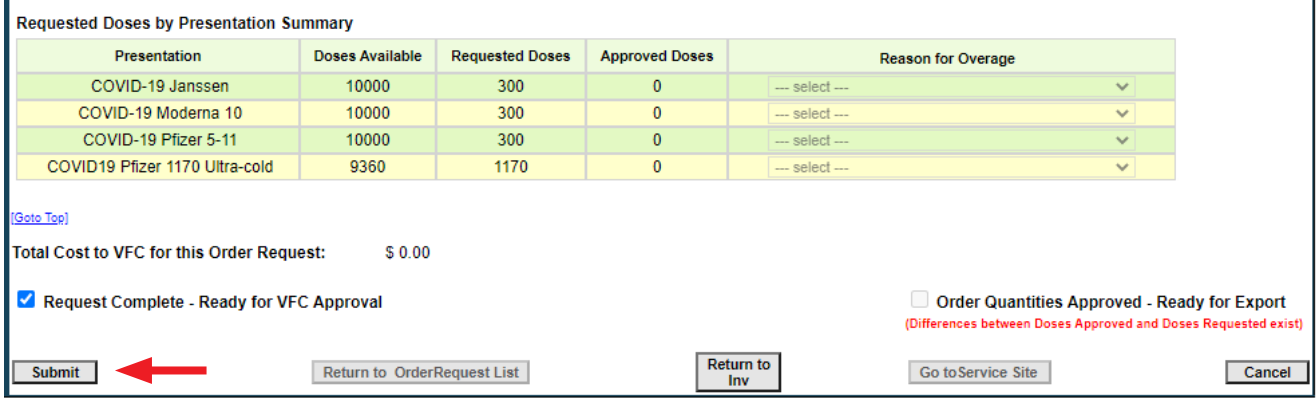

Once you are ready to submit your order request, check off the **"Request Complete - Ready for VFC Approval"**  check box and click **"Submit."** 

# **HELP DESK**

#### **FREE TECHNICAL SUPPORT:**

877-888-7468 (SHOT) MONDAY – FRIDAY, 8 A.M. TO 5 P.M. EASTERN

#### **INCLUDING:**

- Merging duplicate patient records
- Adding account administrators
- Unlocking Florida SHOTS accounts
- Questions about any Florida SHOTS features
- Requesting Florida SHOTS materials